<追加コンテンツ登録について>

ダウンロード頂きましたファイルを使用し、コンテンツを追加することが可能です。

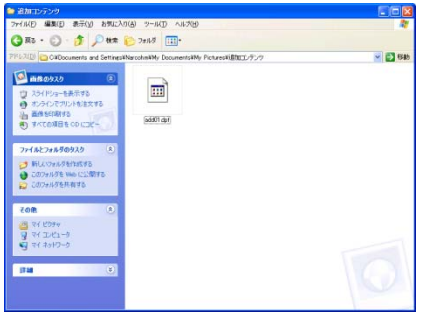

1. ダウンロード頂きましたファイルをマイドキュメント等に保 存して下さい。

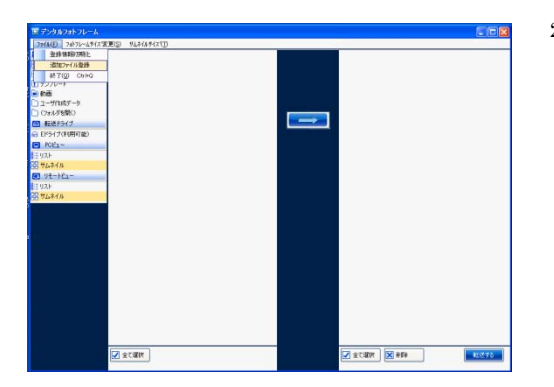

2. デンタルフォトフレーム専用ソフトを起動し、左上ファイル →追加ファイル登録をクリックして下さい。

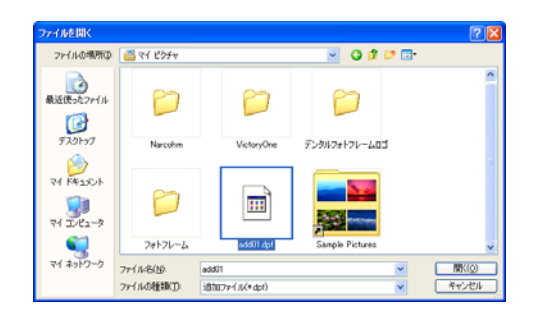

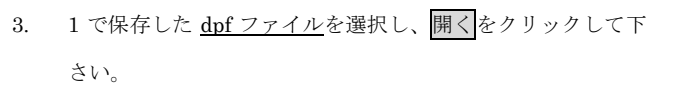

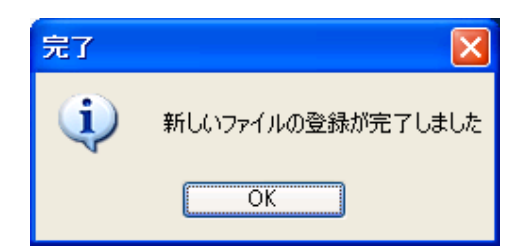

4. 完了メッセージが表示されましたら OK をクリックして下さ い。